# **CREATION OF NEW ACCOUNT CMT MICROSOFT**

### **NAVIGATE TO SITE**

• Navigate to site: <https://cmt3.research.microsoft.com/User/Login> Click "Register".

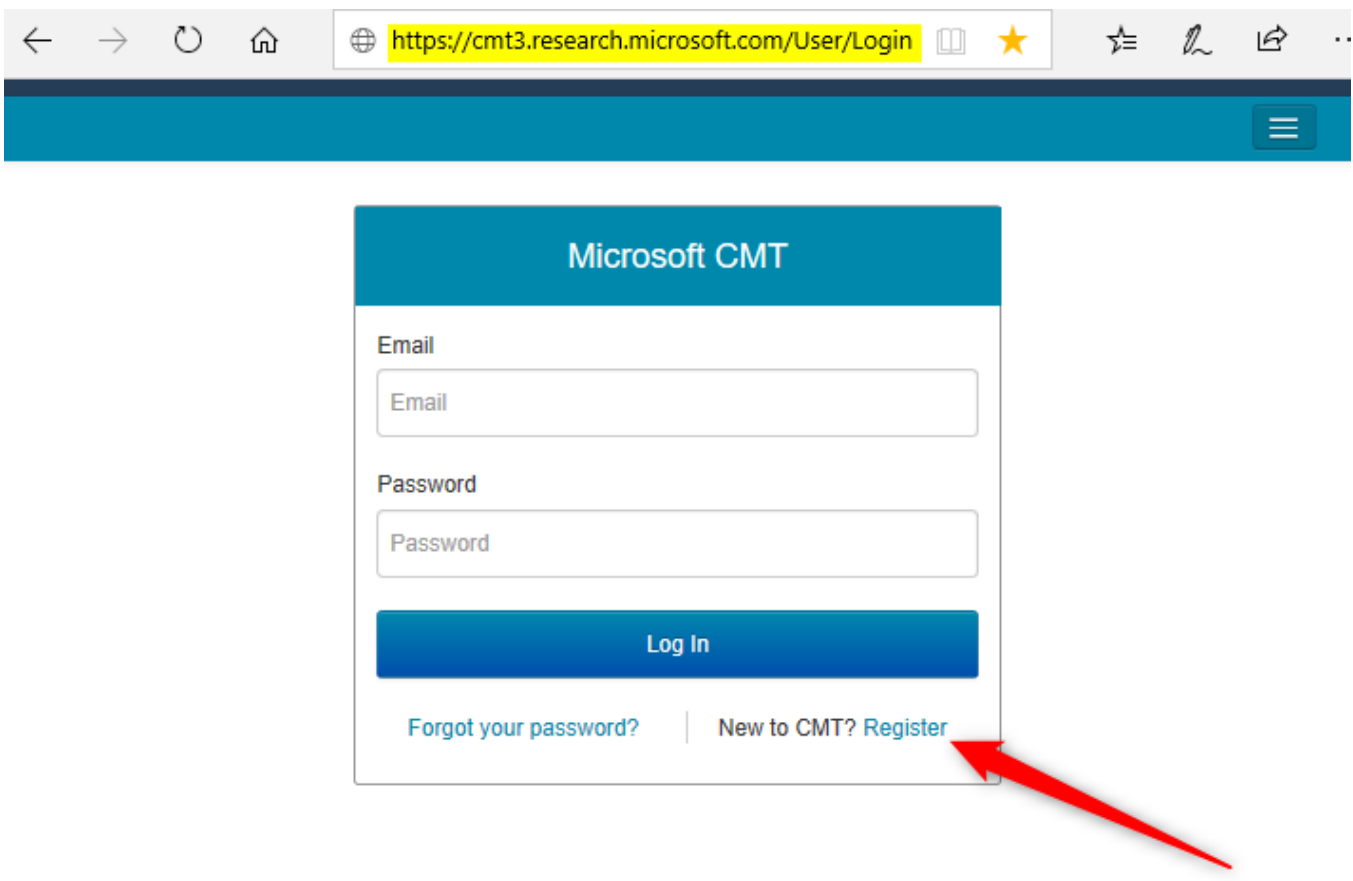

## **CREATE NEW ACCOUNT PAGE**

 Enter your information in the 'Create New Account' page. Fields with an <\*> asterisk are required.

### **Note**

**Google Scholar ID, Semantic Scholar ID and DBLP IDs are not required, however Chairs may require some users to have one or more.**

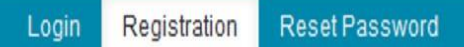

## **Create New Account**

### Login information

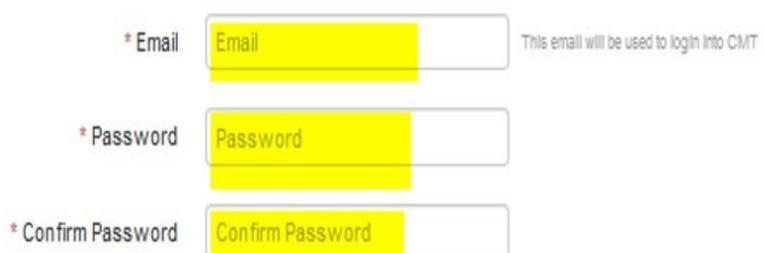

### **Personal Information**

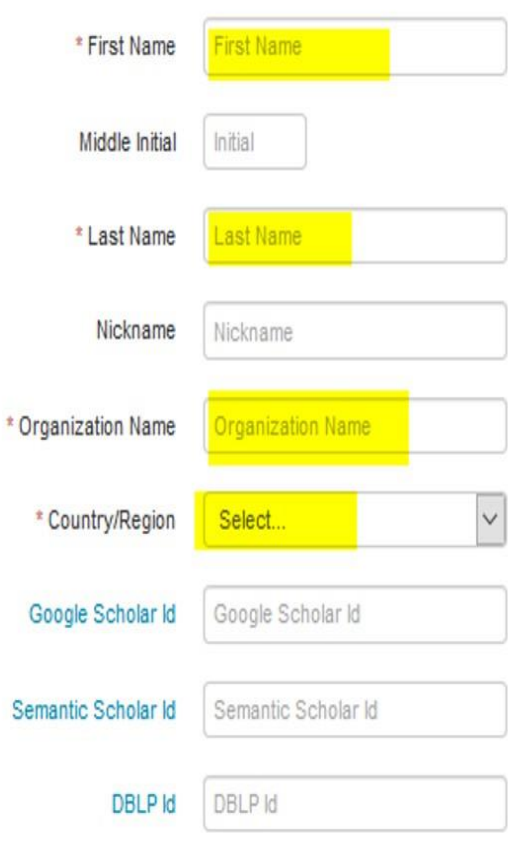

• Enter the captcha characters, check the 'Agree to Terms of Use' checkbox and click 'Register.'

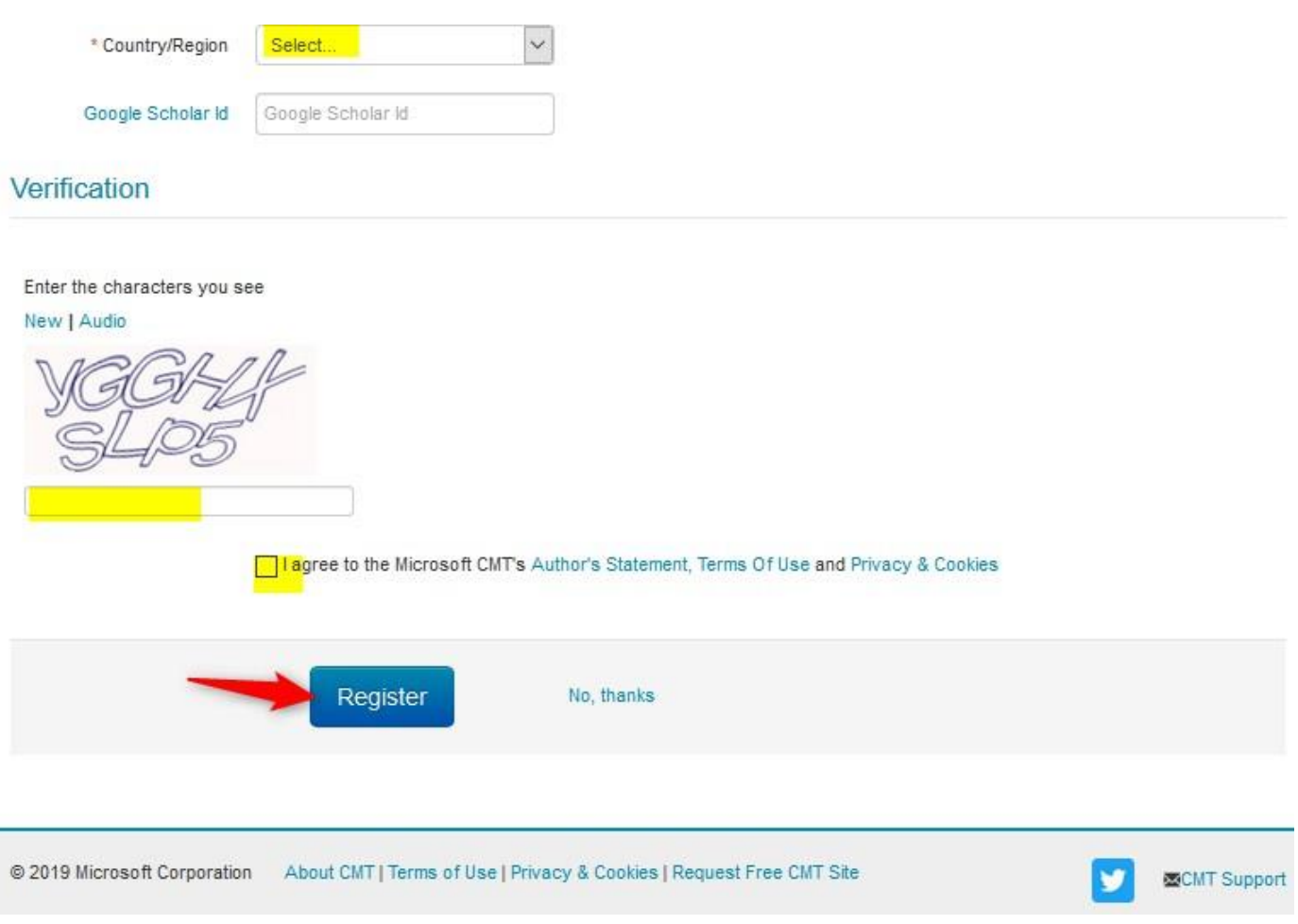

**Note** 

For Google Scholar ID, Semantic Scholar ID and DBLP ID, please refer to the ['HOW-TO: External Profile IDs'](https://cmt3.research.microsoft.com/docs/help/general/external-profile.html) document.

## **WELCOME TO CMT PAGE**

The "Welcome to CMT" page appears notifying you that an email was sent to you with a verification (activiation) link.

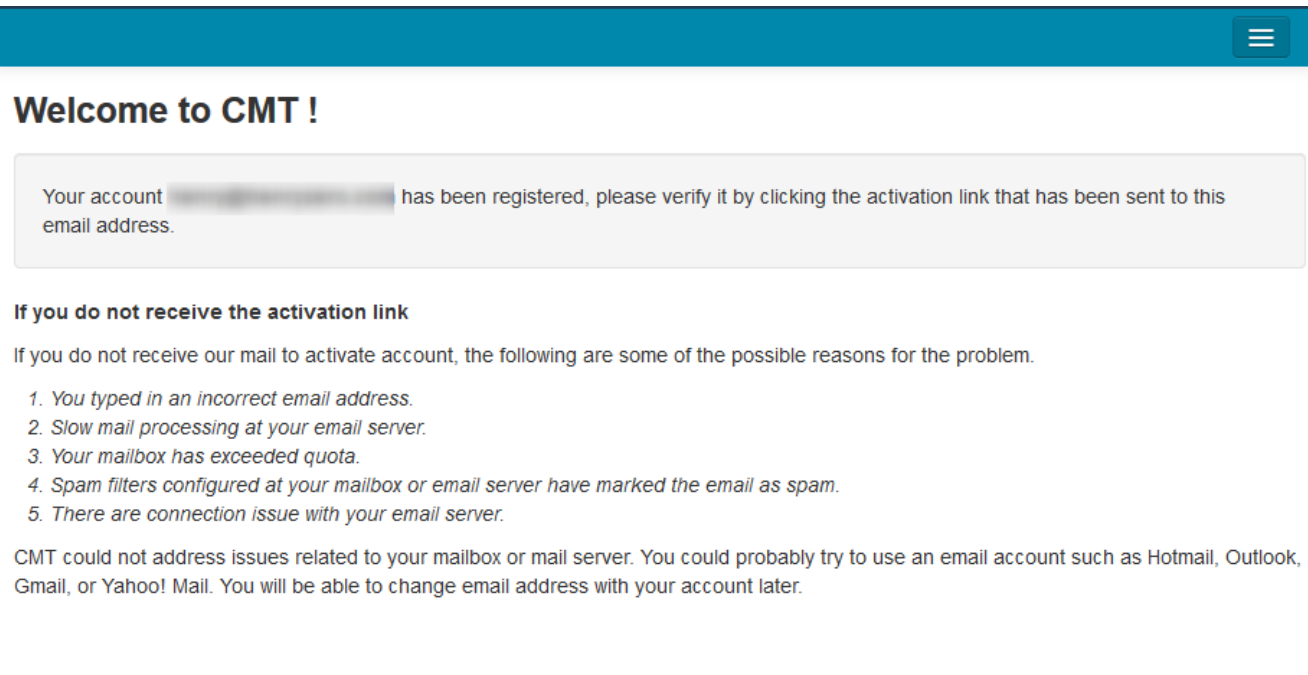

### **VERIFICATION EMAIL**

#### Important

- 1. If no verification email is received, please check the spam/junk folder. There are some universities/workplaces which have strict firewalls and CMT emails do not get through. We suggest contacting the IT dept and asking them to whitelist '@msr-cmt.org'.
- 2. **Most importantly - make sure your browser is up-to-date.** Typing '**edge://settings/help**' into Microsoft Edge will let you know if your browser is current, and it will automatically update if it is not.
- 3. For web-based emails like **GMAIL**, please clear the cache.
- 4. Make sure the email used for your account was *not misspelled* in any way.
- 5. If there is still no verification email with the link, contact CMT [Support](mailto:support@msr-cmt.org) directly.

The email will look like this:

Hello John,

Please click the following link to complete email verification:

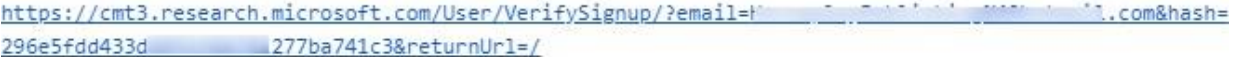

Thanks,

CMT Support

Microsoft respects your privacy. To learn more, please read our Privacy Statement.

Microsoft Corporation One Microsoft Way Redmond, WA 98052

 Once you click on the link in the email, you will see the Account Verification page. You can then use the "click here" link to log into CMT.

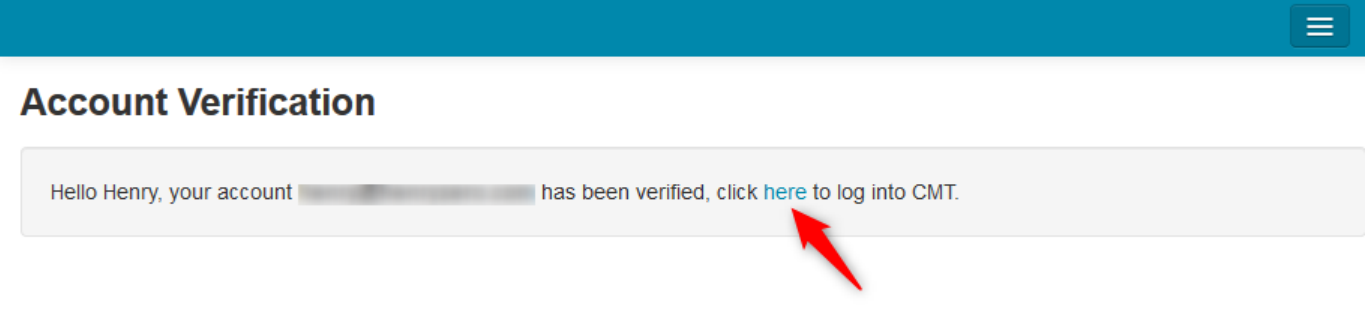

### **HOW TO LOG INTO CMT**

- 1. **Use this link to log in**, not any bookmark or emailed link: **[https://cmt3.research.microsoft.com](https://cmt3.research.microsoft.com/)**
- 2. Make sure your browsers are current
- 3. Enter your email and passsword, then click 'Log In'

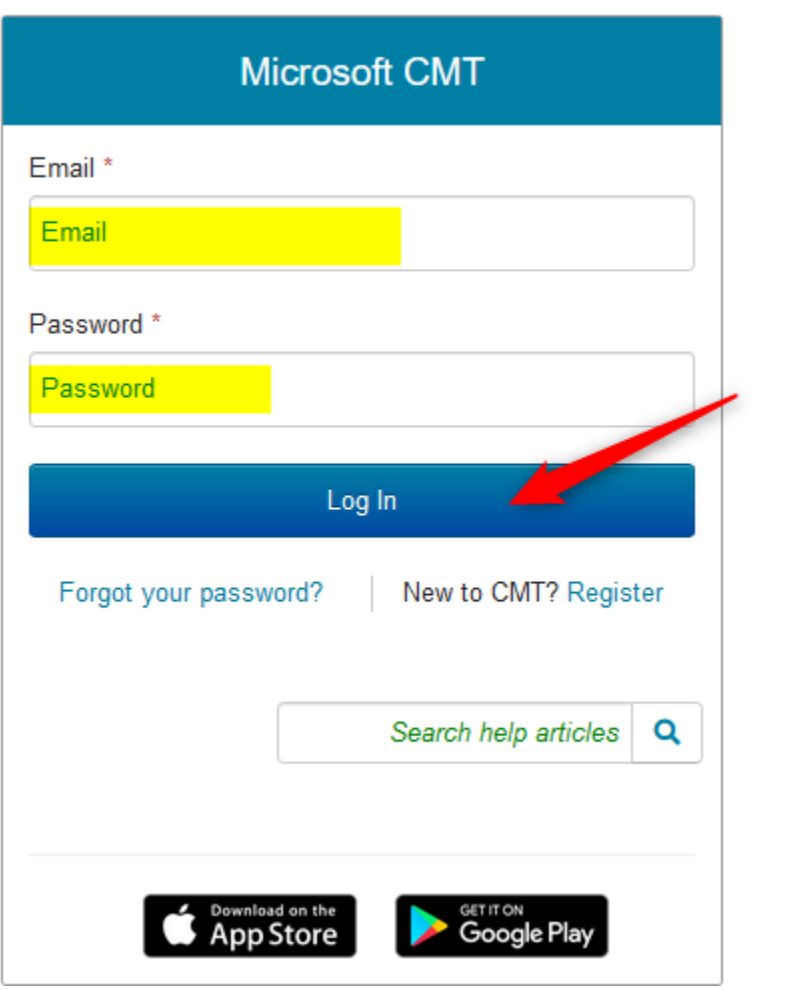

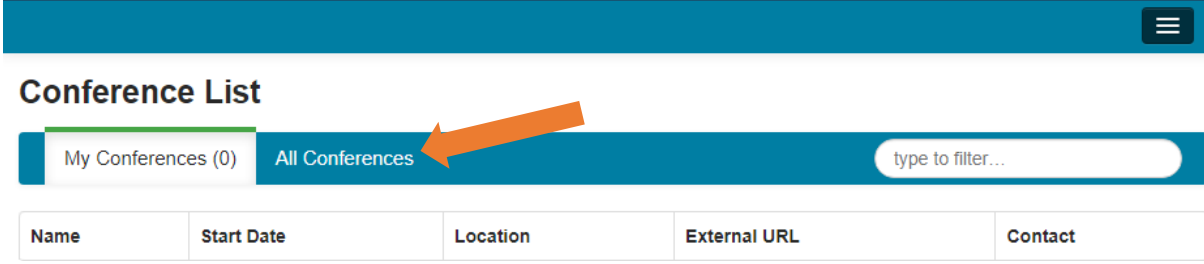

After login you will see the dialog box below. Click on All Conferences Tab.

Type RTTP in the search box. Then click on the name of the conference.

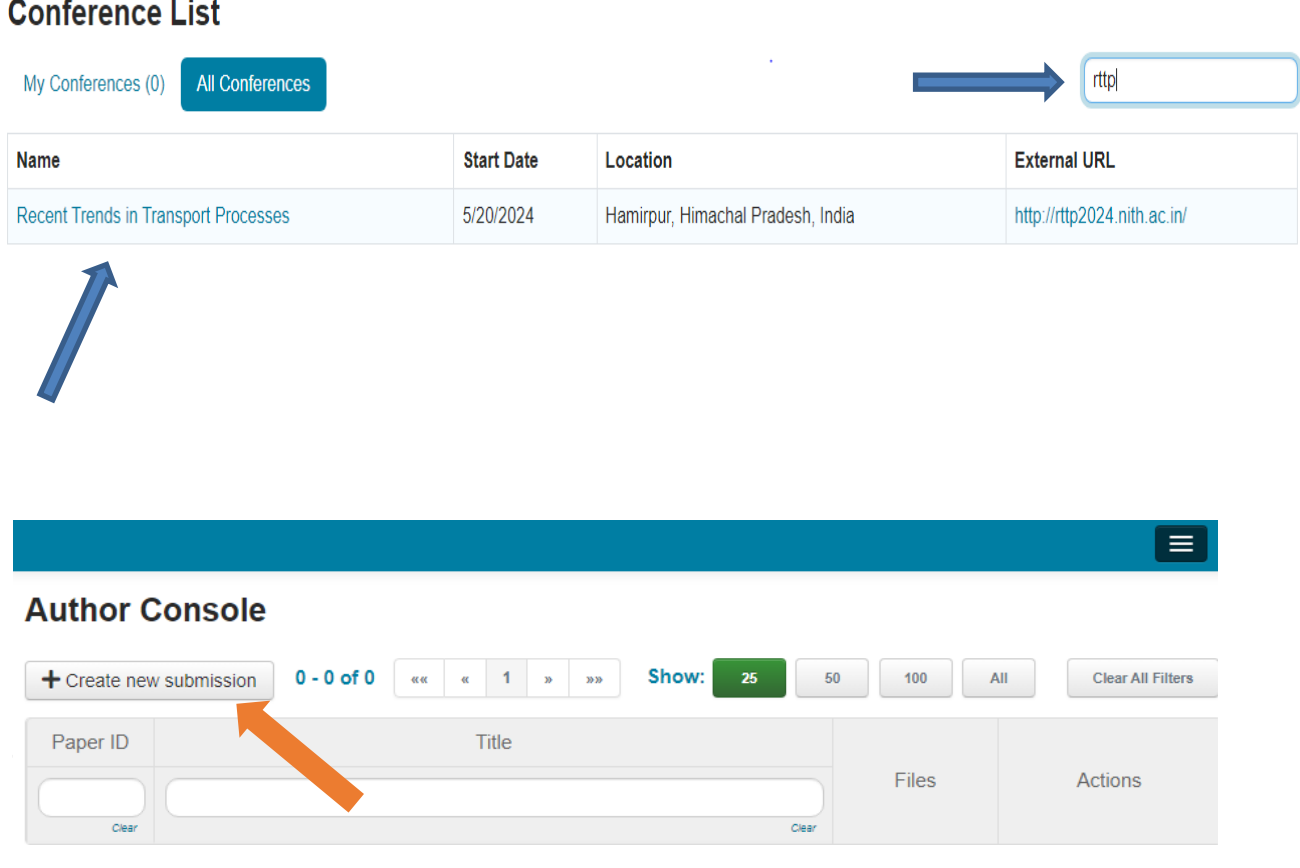

Then, you will see the following abstract submission screen. Please fill in all the relevant fields including the subject areas. Then submit.

#### **Create New Submission**

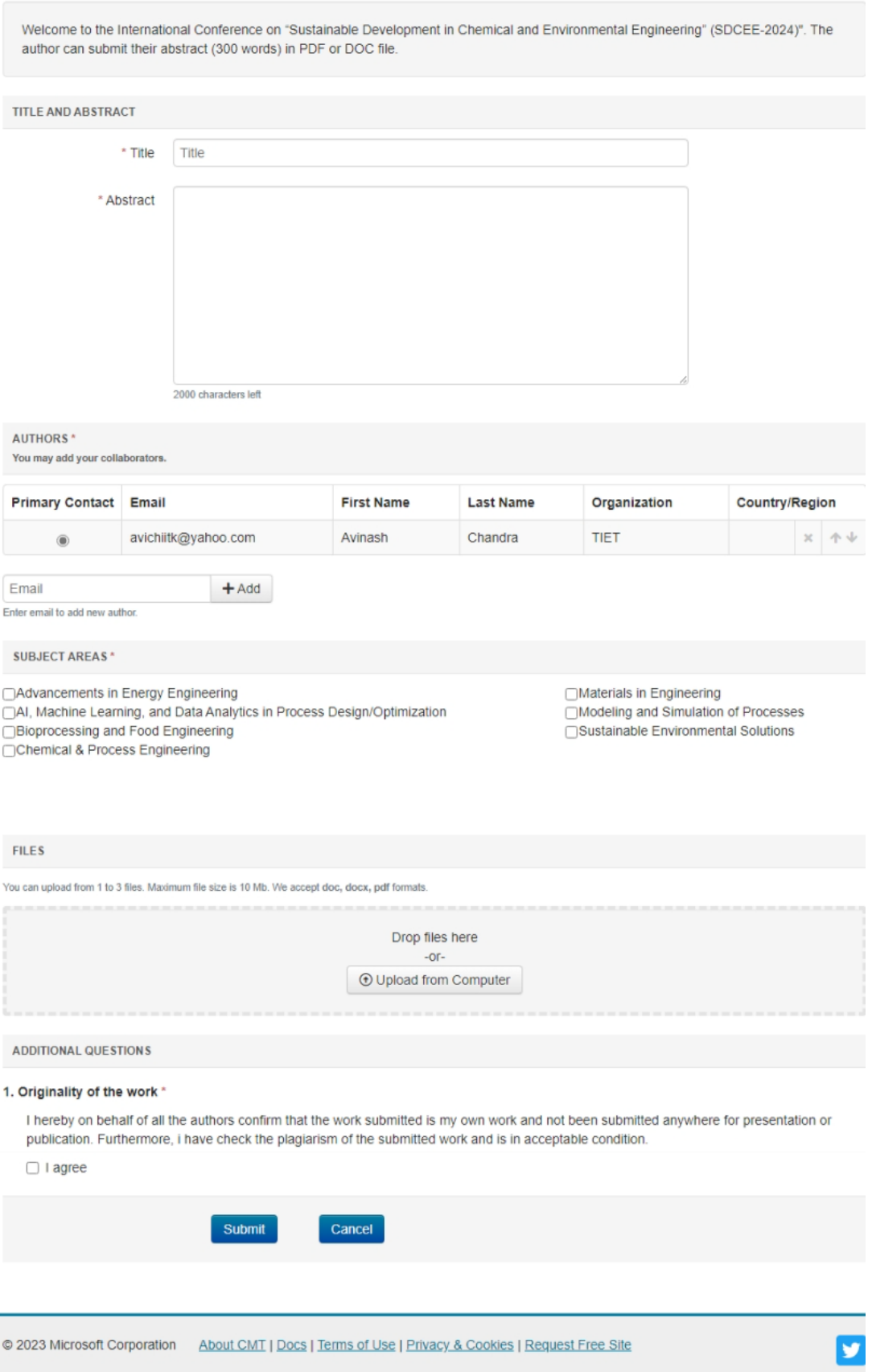

E